## How to renew or sign up for a new OCCMA Membership

Go to this [webpage.](https://imis.orcities.org/LOC/iCore/Contacts/Sign_In.aspx?LoginRedirect=true&returnurl=%2fLOC%2fContacts%2fContact_Layouts%2fAccountPage.aspx)

Once there, Sign In

## IMPORTANT: If you are renewing membership on behalf of someone else, you MUST be logged in as that person. If you used your login, you will be renewing the membership for yourself.

- Use the full, primary email address on file with the LOC/OCCMA as your username.
- If you do not know your password, you may retrieve/reset it by contacting the LOC by [email](mailto:loc@orcities.org?subject=Please%20retrieve%20or%20reset%20my%20LOC%20Registration%20password&body=Please%20provide%20your%20name%20and%20a%20phone%20number%20below%20where%20we%20can%20reach%20you%20during%20business%20hours.%20We%20will%20contact%20you%20by%20phone%20within%2024%20hours%20to%20reset%20your%20password.%0A%0AName%3A%0A%0APhone%20number%3A) or by phone at 503‐588‐6550, Monday ‐ Friday, 8am ‐ 5pm.
- . If you do not have an account, you can create one, or [contact](mailto:loc@orcities.org?subject=Please%20create%20my%20LOC%20Registration%20account&body=Please%20provide%20your%20name%20and%20a%20phone%20number%20below%20where%20we%20can%20reach%20you%20during%20business%20hours.%20We%20will%20contact%20you%20by%20phone%20within%2024%20hours%20to%20create%20your%20registration%20account.%0A%0AName%3A%0A%0APhone%20number%3A) the LOC and we will create one for you.

Next, start your application.

- Click the Join/Renew OCCMA Membership button on the bottom left corner of your profile page.
- **•** Enter your Annual Salary and Deferred Comp.
- Click Yes to abide by OCCMA Code of Ethics.
- Let us know if you wish to be on the OCCMA listserv.
- Enter your listserv email address.
- Click Next.

Then, select your membership type.

- From the drop-down menu, choose your OCCMA membership type.
- For Honorary, Lifetime and Retired Members, check the box next to your membership type.
- Click Add to Cart.
- Click View Cart at the top of the page.

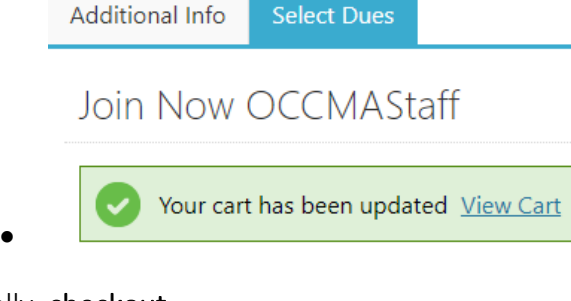

## Finally, checkout.

Please note: Even if you are choosing a \$0 membership, you must complete the checkout process.

- Pay Now
	- o Enter payment information and Submit Order.
	- o A confirmation email will be sent to your email address.
- Bill Me
	- o Enter today's date as the PO Number and Submit Order.
	- o A confirmation email will be sent to your email address and an invoice will be emailed to you.
	- o If you choose the Bill Me option, **please makes checks payable to OCCMA** and mail to 1201 Court Street NE, Suite 200, Salem, OR 97301. *If dues are not paid by January 31, 2021 you will not have access to the listserv.*